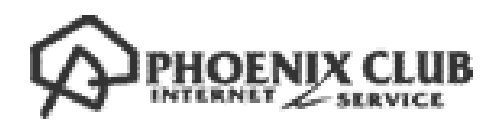

# カスペルスキーインストールガイド

(Mac 版)

第 2 版

#### はじめにお読みください

本書はカスペルスキー社セキュリティソフト、Kaspersky Internet Security for Mac(Mac 版、以下 KISMAC と称す)におけるインストール手順を説明した資料です。

- ・ 別途、メールにてシリアル ID(表示画面では「アクティベーションコード」と表示されます)等 のインストールに必要となる情報をお送りしておりますので、 そちらの情報をお手元にご用意 ください。
- ・ インストールの前に、動作環境を必ずご確認ください。 http://www.phoenix-c.or.jp/member/kasprsky/mac.html
- ・ インターネットに接続した状態でインストールを行ってください。
- ・ インストールは管理者権限のアカウントで行ってください。

お使いの OS によって、一部、表示される画面や表現が異なる場合があります。

(1) ダウンロードページより、インストールプログラムをダウンロードします。

(2) ダウンロード終了後ダウンロードフォルダを開き、下記アイコンをダブルクリック

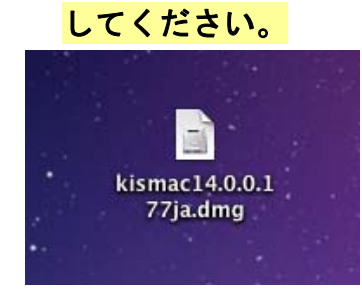

(3) 起動したインストーラーのインストールアイコンをクリックし、 インストーラーを起動します。

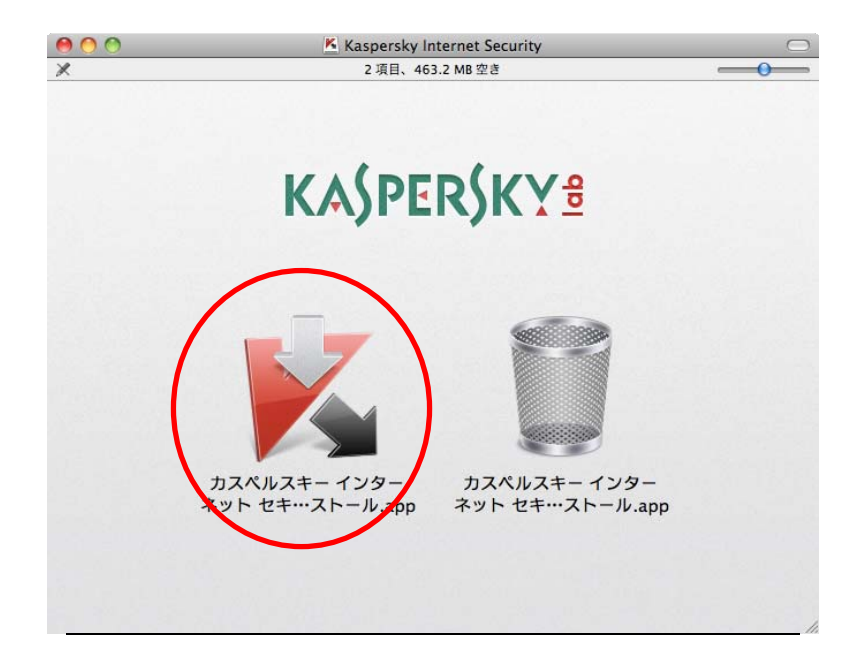

## (4) 「インストール」ボタンを押してインストールを継続します。

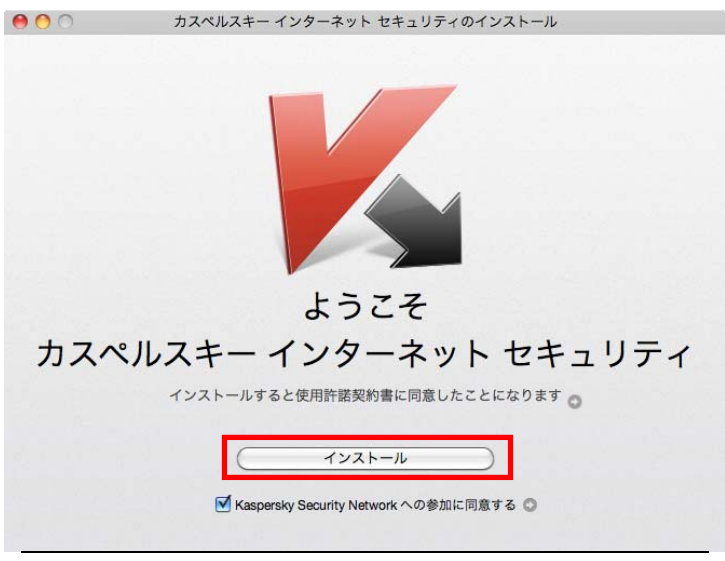

### (5) ご利用中の Mac のパスワードの入力が必要となります。

ログインしているアカウントのパスワードを入力して「OK」をクリックします。

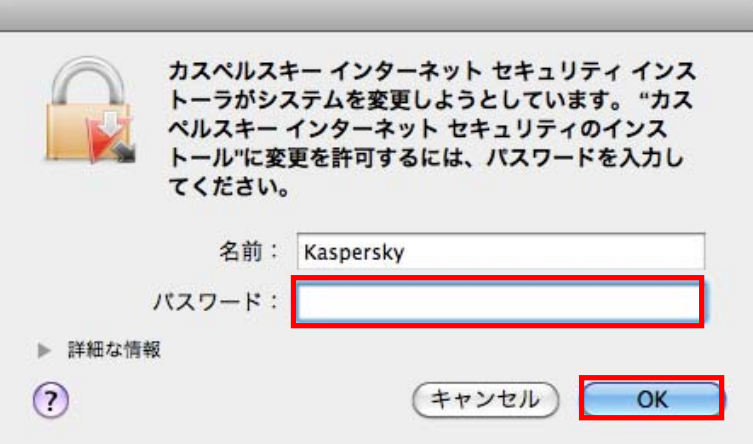

#### (6) インストールの終了を待ちます。

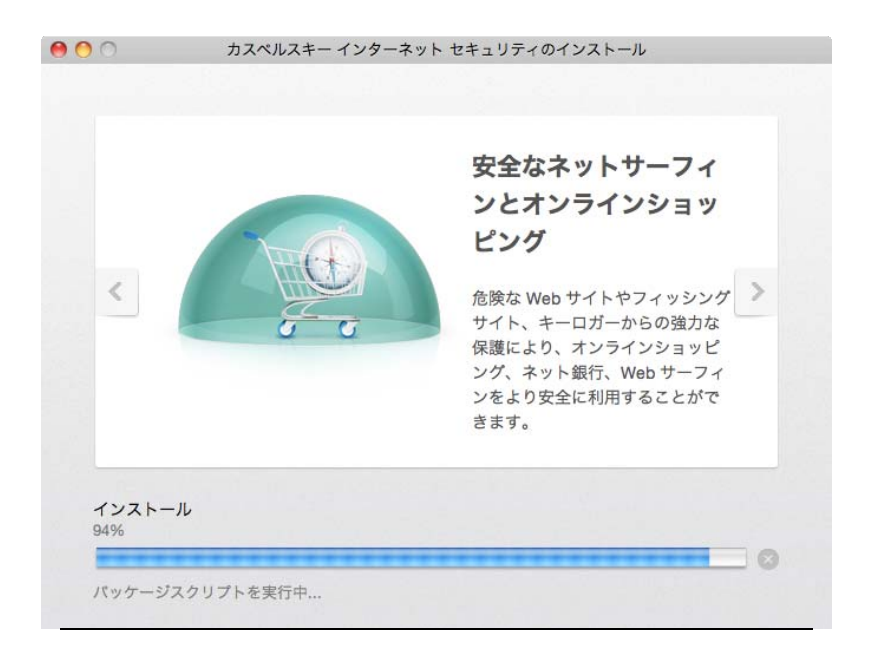

#### (7) インストールが終了しましたら「完了」ボタンをクリックします。

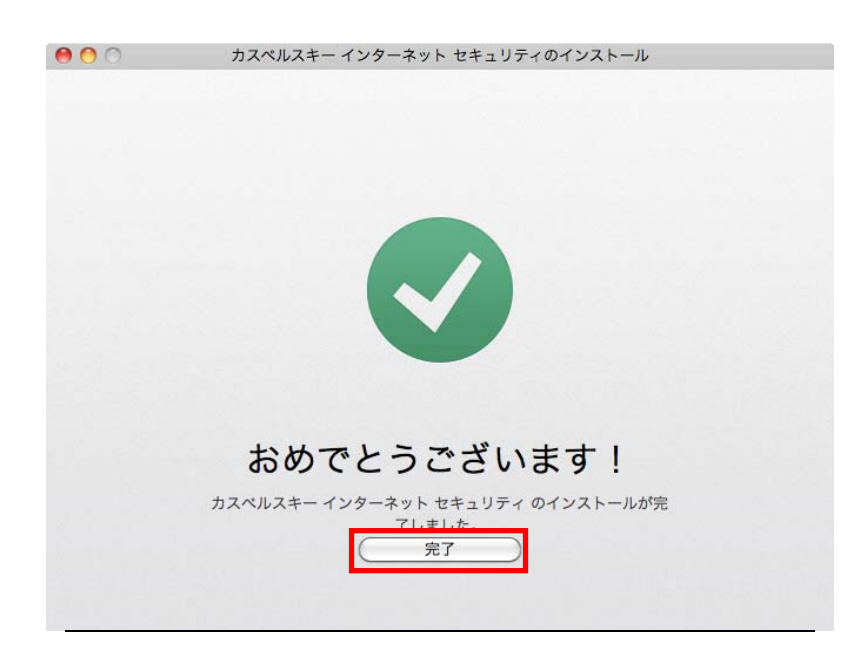

5

## (8)アクティベーション方法の選択画面が表示されます。 そのまま「アクティベート」を選択します。

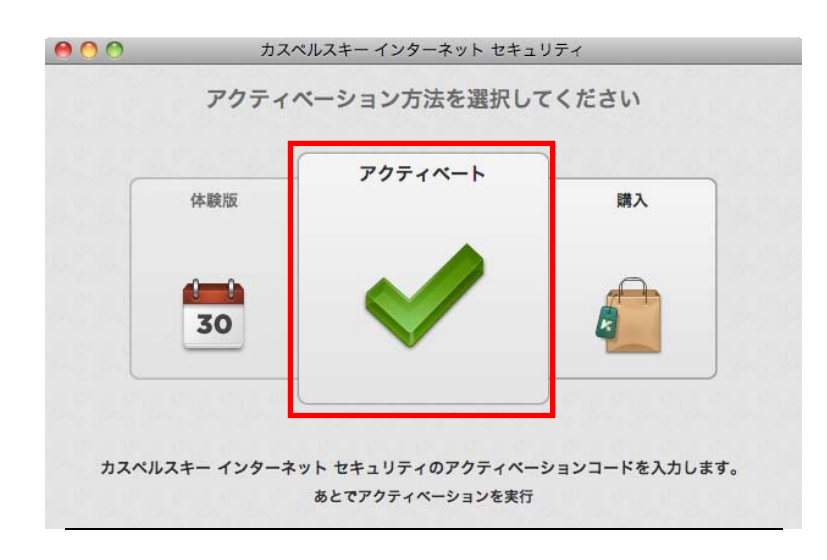

# (9) アクティベーションコードを入力(コピー&ペーストでも可)し、 「アクティベート」をクリックします。

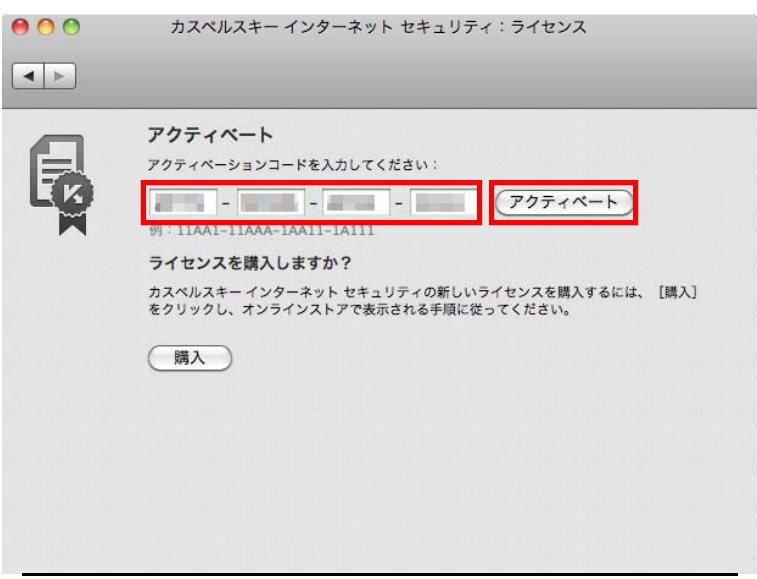

### (10)アクティベーションが成功しましたら「×」をクリックしてインストールを 終了させてください。

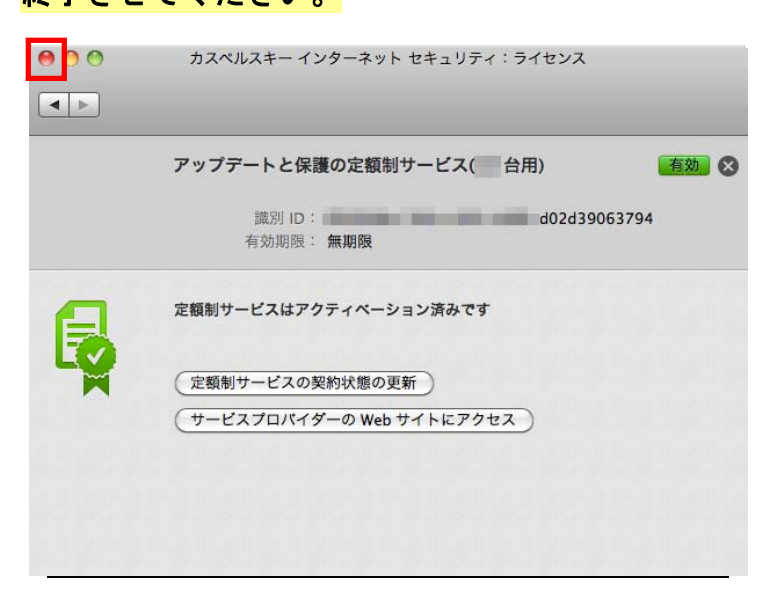

#### (11)これでインストールは完了です。

 初期設定は最適化されておりますので、このままご利用になれます。メイン画面はタスクバーやドック から呼び出して表示することができます。

(ご参考:インストール後のメイン画面)

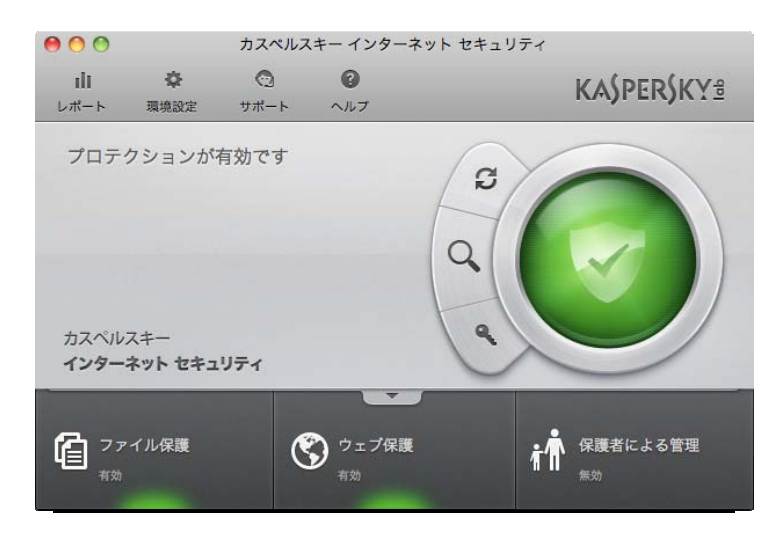

以上で、カスペルスキー Mac 版のインストールは終了です。

#### インストールでお困りの場合

アクティベーションのご購入以外の問題はカスペルスキーサポートへお問い合わせすることができま す。最初にカスペルスキーテクニカルサポートサイト(http://support.kaspersky.co.jp/ksmac)を ご参照ください。それでも解決しない場合は電話でお問い合わせすることができます。

テクニカルサポートセンター 電話番号: 0570-006269 (別途通話料がかかります) 営業時間: 9:30~18:00 (年中無休)